Gira Control 9 Client 2 pöntunar-nr. : [2097 00](http://b.gira.de/2097%2000.htm)

#### notkunnarleiðbeining

## 1 Öryggisleiðbeiningar

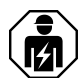

Eingöngu faglærðir rafvirkjar mega sjá um uppsetningu og tengingu rafmagnstækja.

Komið getur til alvarlegs líkamstjóns, eldsvoða eða eignatjóns. Lesið leiðbeiningarnar vandlega og farið eftir þeim.

Hætta vegna raflosts. Takið tækið úr sambandi áður en viðhaldsvinna eða vinna við tengd tæki fer fram. Það gildir einnig um alla sjálfvirka öryggisrofa sem geta leitt hættulega spennu í tækið eða tengd tæki.

Ekki má vinna á skjánum með skörpum eða beittum hlutum. Snertinæmt yfirborðið getur orðið fyrir skemmdum.

Notið aldrei skarpa eða harða hluti við hreinsun tækisins. Hvorki má nota sterk hreinsiefni, sýrur né lífræn leysiefni.

Þessar leiðbeiningar eru hluti af vörunni og verða að fylgja með til neytandans.

## 2 Tækjalýsing

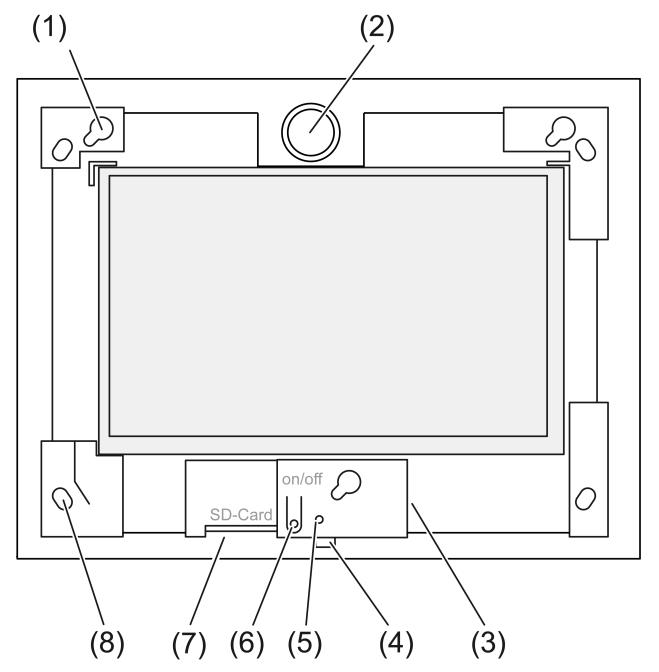

mynd 1: Framhlið án skrautramma

- (1) Festingar fyrir skrautramma
- (2) Hátalari
- (3) USB-tengi
- (4) Hljóðnemi
- (5) Stöðuljós
- (6) Rofi til að kveikja/slökkva
- (7) Rauf fyrir SD-minniskort
- (8) Göt fyrir veggfestingu

## 3 Aðgerð

## Rétt notkun

- Til að sýna ástand og veita upplýsingar um húskerfi með hugbúnaði frá Gira (TKS Communicator, QuadClient, HomeServer HS Client).
- Til að setja upp í vegg innanhúss í Control 9 veggdós (sjá kaflann "Aukabúnaður") eða með breytigrind í uppsetningarhúsi fyrir Info-Terminal.

Til rangrar notkunar telst meðal annars:

- Notkun á öryggissvæðum.
- Notkun utandyra.
- Notkun í hreyfanlegu umhverfi (t.d. á skútu eða í húsbíl).
- Notkun í beinu sólarljósi.
- Notkun við umhverfisskilyrði sem uppfylla ekki kröfur varðandi hitastig, rakastig, ryk, titring o.s.frv.
- notkun við skaðleg umhverfisskilyrði, t.d. í sundlaugum og gufuböðum
- Notkun með öðrum vinnslumátum fyrir birtustillingu en stillt var á í verksmiðju (venjulegum, ítarlegum, kynningu).
- Notkun án skrautramma.
- $\lceil \cdot \rceil$ Ekki er tryggt að búnaðurinn virki rétt nema með þeim hugbúnaði sem tilgreindur er. Gira getur ekki boðið upp á þjónustu eða ábyrgð vegna hugbúnaðar frá öðrum framleiðendum.

### Eiginleikar tækis

- TFT-litaskjár, 1024×600 pixlar, 16,7 milljónir lita.
- Fjölsnertiskjár, stjórnað með því að setja fingur á skjáinn.
- Stýrikerfið Microsoft Windows Embedded POSReady 7.
- Sett í lárétt.
- Án viftu, hljóðlátt.
- Sambyggður hátalari.
- Sambyggður hljóðnemi.
- Tengi að framan, aftan við skrautrammann: USB, SD-minniskort.
- Tengi aðgengileg að aftan: 2x USB, Ethernet, víðóma hljóð inn, víðóma hljóð út.

## **Stýrikerfi**

Stýrikerfið Microsoft $^\circ$  Windows $^\circ$  Embedded POSReady 7 x86 (32 bita) byggir á Microsoft $^\circ$ Windows<sup>®</sup> 7 í útgáfu sem hefur verið endurbætt með tilliti til minnis. Allar nauðsynlegar einingar fyrir virkni tækja eru fyrirfram uppsettar. Hægt er að setja aðra rekla eða forrit, t.d. Gira hugbúnaðarpakkann QuadClient, upp eftir þörfum.

Límmiðinn með leyfinu fyrir Microsoft® Windows® er á bakhlið tækisins.  $\lceil i \rceil$ 

## 4 Notkun

## Snertiskjárinn þrifinn

Þrífa þarf snertiskjáinn reglulega til að tryggja að hann bregðist sem best við snertingu. Gætið þess að ekki séu aðskotahlutir eða ryk á snertiskjánum. Þrífið skjáinn með mjúkum klúti sem skilur ekki eftir sig kusk. Ef þörf krefur má væta klútinn lítillega.

- $\lceil \cdot \rceil$ Hvorki má nota sterk hreinsiefni, sýrur né lífræn leysiefni.
- $\lceil \cdot \rceil$ Gæta verður þess að enginn vökvi komist inn í tækið. Ekki má úða hreinsiefni beint á skjáinn.
- $\lceil i \rceil$ Notið aldrei skarpa eða harða hluti við hreinsun tækisins.

## Skrautramminn tekinn af

Til þess að komast að tilteknum stjórntækjum þarf fyrst að taka skrautrammann af.

- Grípið undir skrautrammann með báðum höndum.
- Færið skrautrammann varlega upp og til hægri.
- Ef skrautramminn er laus í festingunni skal taka hann varlega af veggnum.

#### Skrautramminn settur á

- Gætið þess að rétt hlið snúi upp og niður! Ef ekki er farið rétt að getur hátalarinn orðið fyrir  $\vert$  i  $\vert$ skemmdum!
- Setjið skrautrammann þannig í festingarnar (1) að hann snúi rétt.
- Færið skrautrammann varlega niður til vinstri þannig að hann skorðist.

### Kveikt/slökkt á tækinu

Skrautramminn hefur verið tekinn af þannig að hægt er að komast að rofanum til að kveikja/ slökkva (6).

■ Kveikt: Styðjið á hnapp (6).

Eftir u.þ.b. 2 sekúndur kviknar á tækinu.

- $\lceil i \rceil$ Í hvert skipti sem kerfið er ræst keyrir tækið prófunarskriftu. Þetta kemur fram í innsláttarglugga. Þegar prófun lýkur með grænni textatilkynningu lokast innsláttarglugginn sjálfkrafa. Ef villa kemur upp birtist rauð textatilkynning. Verður þá að setja kerfið upp að nýju.
- Ef tilkynning um virkjun skrifvarnar birtist eftir að stýrikerfið er keyrt upp: Til þess að halda áfram með uppsetningu sem krefst þess að skrifvörn sé tekin af skal velja Abbruch .

Til þess að nota tækið með uppsettum hugbúnaðarpökkum skal velja OK .

- Slökkt: Veljið "Shut down" (ganga frá) í upphafsvalmyndinni.
- Tækið sett í hvíldarstöðu: Ýtið á hnapp (6).
- $\overline{1}$ Ef viðeigandi stilling hefur verið valin er einnig hægt að slökkva með hnappi (6).
- $\boxed{1}$ Tækið fer úr hvíldarstöðu um leið og komið er við snertiskjáinn. Slá þarf inn lykilorð þegar tækið fer úr hvíldarstöðu.
- $\vert \mathbf{i} \vert$ Þegar kveikt er á tækinu í fyrsta skipti skráir það sig sjálfkrafa inn með notandanafninu Control og lykilorðinu gira .

#### Tækið endurræst

Ef tækið bregst ekki lengur við skipunum er hægt að keyra það niður með skipulegum hætti og slökkva á því.

Varúð! Þegar tækið er endurræst ("Reset") evðast út öll gögn sem ekki er búið að vista. Í  $\vert i \vert$ versta falli eyðast stillingargögn einnig út og verður þá að enduruppsetja kerfið.

Skrautramminn hefur verið tekinn af þannig að hægt er að komast að rofanum til að kveikja/ slökkva (6).

Haldið hnappi (6) inni í u.þ.b. 10 sekúndur.

Að u.þ.b. 10 sekúndum liðnum slokknar á tækinu.

## Stjórnun með snertiskjá

Tækinu er stjórnað með því að snerta yfirborð skjásins með fingri og stjórna þannig bendli á skjánum.

 $\overline{1}$ Ekki má vinna á skjánum með skörpum eða beittum hlutum.

Notaðar eru sömu skipanir og í Windows 7:

- Vinstrismellt: Ýtt einu sinni.
- Vinstrismellt tvisvar: Ýtt tvisvar.
- Dregið/valið með músinni: Einn fingur dreginn til vinstri eða hægri.

– Hægrismellt: Einum fingri þrýst á viðkomandi atriði og ýtt með öðrum fingri. Einnig er hægt að halda fingri á atriðinu í meira en 3 sekúndur. Allt eftir því hvaða hugbúnaður er uppsettur getur verið að þessi skipun hafi verið gerð óvirk til að koma í veg fyrir árekstra við aðrar aðgerðir (t.d. ljósdeyfingu).

Hægt er að slá inn texta með Windows-skjályklaborðinu. Hægt er að birta það um leið og texti er sleginn inn í innsláttarreit.

Aðgerðin "Gira-bendill" bætir notkun tækisins þegar fingri er haldið lengi á skjánum, t.d. þegar ljós eru deyfð eða gluggatjöldum er stjórnað.

Aðgerðin "Gira-bendill" er virkjuð með eftirfarandi hætti:

- Ýtið tvisvar sinnum á táknið fyrir "Gira-bendilinn".
	- Aðgerðin "Gira-bendill" er virkjuð.

Tækið endurræsir sig.

Aðgerðin "Gira-bendill" er virk.

- $\vert \overline{\mathbf{i}} \vert$ Hægt er að skipta á milli aðgerðanna "Venjulegur bendill" og "Gira-bendill" eftir þörfum. Frá verksmiðju er aðgerðin "Venjulegur bendill" virk.
- $\overline{1}$ Hægt er að tengja önnur stjórntæki við USB-tengið, til dæmis lyklaborð eða mús.

#### Birtustig skjás stillt

Hægt er að opna stillingu á birtustigi skjás með tákninu 3 á upplýsingasvæðinu í verkstiku Windows.

Hægt er að sýna táknið 3 handvirkt ef það sést ekki á upplýsingasvæðinu í verkstikunni  $\lceil i \rceil$ (Sjá kafla Fyrsta notkun } balaðsíðu 9).

Auk þess sem hægt er að stilla birtustigið með sleðanum á skjáborðinu býður tækið einnig upp á þrenns konar vinnslumáta fyrir birtustig. Virkur vinnslumáti er gefinn til kynna með haki.

– Venjulegur vinnslumáti: Í venjulega vinnslumátanum birtist skrúflykilstákn efst vinstra megin. Þegar komið er við táknið eða smellt á það opnast undirvalmynd þar sem hægt er að breyta samræmdum tímastillingum til að deyfa og slökkva. Tímastillingin fyrir deyfingu er hluti tímastillingarinnar til að slökkva.

Allt eftir stöðu sleðans á kvarðanum er stillt á eftirfarandi gildi og þau staðfest með "OK" (í lagi).

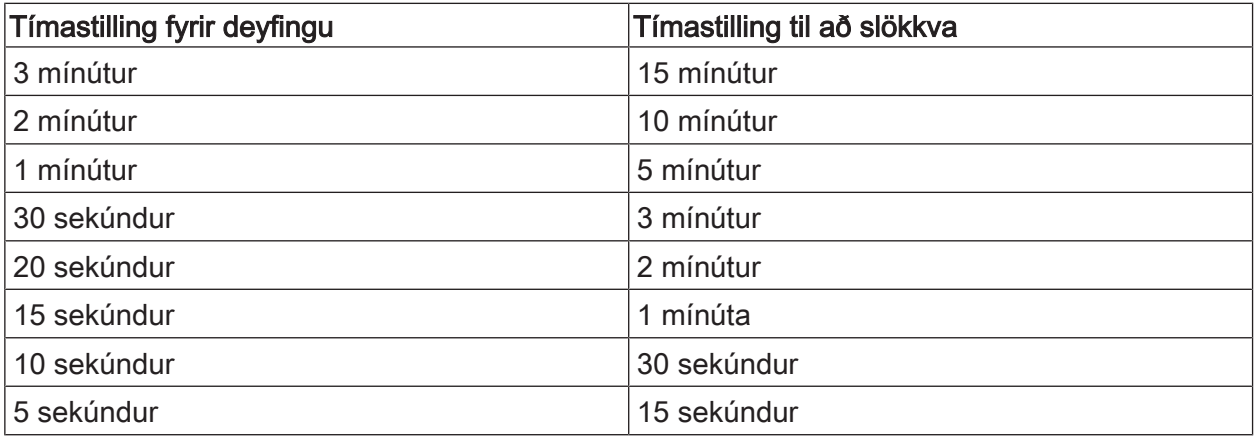

– Ítarlegur vinnslumáti:

Skjárinn er myrkvaður sjálfkrafa eftir 3 mínútur. Ekki er slökkt á skjánum.

– Vinnslumáti fyrir kynningu: Skjárinn er ekki myrkvaður og ekki er slökkt á honum sjálfkrafa. Birtustigið er aðlagað þannig að ekki er hægt að stilla birtustigið á meira en 50%.

## FBWF-skrifsía

Geymsluminni tækisins er M.2-SSD-drif. Drifið er með skrifvörn til að koma í veg fyrir að hægt sé að breyta grunnstillingum tækisins í ógáti. Skrifaðgerðum á varða svæðinu er beint yfir til sýndardrifs. Ef gögnunum er breytt koma breytingarnar fram í möppunni en þær verða hins vegar ekki lengur fyrir hendi eftir næstu endurræsingu tækisins. Þegar slökkt er á tækinu eða eftir að rafmagnið fer af er fyrri útgáfa gagnanna endurheimt.

Notandagögn og forritsgögn notanda eru undanskilin frá skrifvörninni og eru því alltaf vistuð.

Gera verður skrifsíuna óvirka þegar

- möppur eru búnar til sem eiga að vera áfram til staðar eftir endurræsingu,
- þegar forrit eru sett upp.

Endurræsa verður kerfið eftir að skrifsían er gerð virk eða óvirk.

Athugið: Ef skrifvörnin er ekki rétt stillt geta uppsetti hugbúnaðurinn eða stýrikerfið  $\lceil i \rceil$ skemmst ef villa kemur upp.

## 5 Upplýsingar fyrir faglærða rafvirkja

## 5.1 Uppsetning og tenging

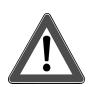

## **HÆTTA!**

Raflost við snertingu á hlutum með straumi á.

Raflost getur verið banvænt.

Á undan viðhalds- eða viðgerðarvinnu á tækinu eða tengdum tækjum þarf að taka alla sjálfvirka öryggisrofa úr sambandi. Auk þess ætti að breiða yfir nálæga spennuleiðandi hluti!

#### Tækið sett upp í veggdós

 $\vert \overline{\mathbf{i}} \vert$ Varist daggarmyndun vegna rakaþéttingar! Gætið þess að tækið nái herbergishita áður en það er tengt við veituspennu.

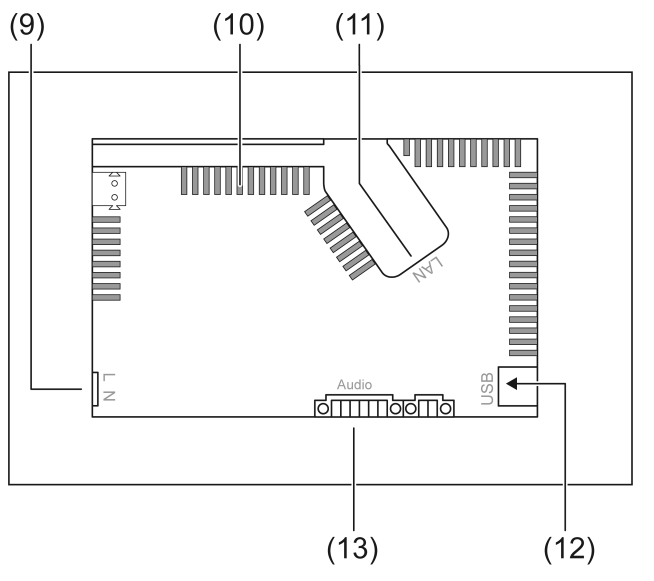

mynd 2: Bakhlið – tengi og loftop

- (9) Nettengi
- (10) Loftop
- (11) Íðnetstenging
- (12) 2× USB-2.0-tengi
- (13) Tengi fyrir hljóðinntak og hljóðúttak

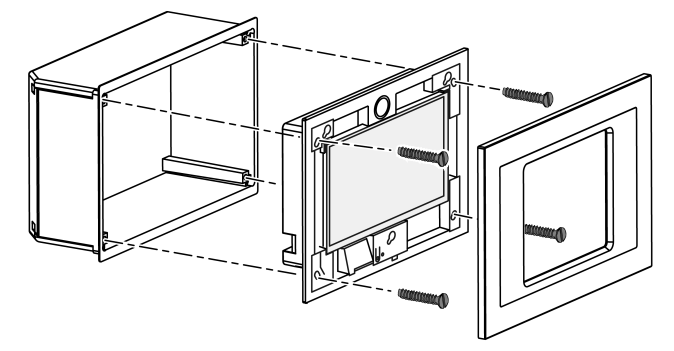

mynd 3: Uppsetning í veggdós

- $\vert \mathbf{i} \vert$ Ábending: Uppsetning í augnahæð auðveldar álestur.
- Notið Control-9-veggdós við uppsetningu (mynd 3).
- $\overline{1}$ Ef sett er upp í veggdós fyrir Info-Terminal: Notið breytigrind.

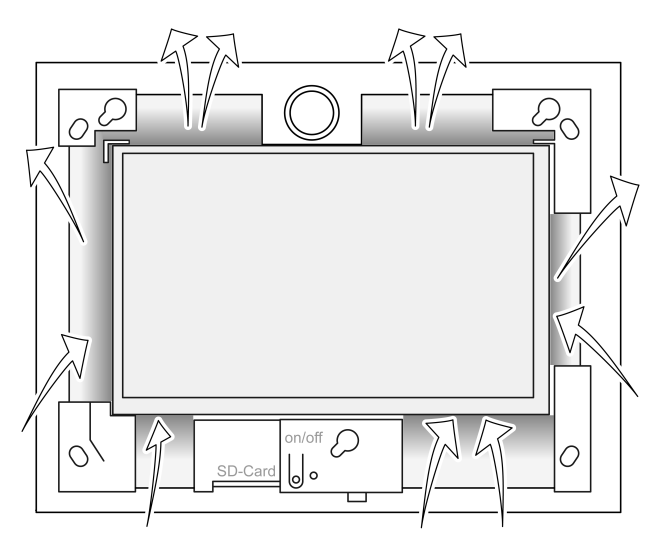

mynd 4: Loftop á framhlið

Sjáið til þess að kæling sé nægileg. Gætið þess að setja ekkert fyrir loftopin á fram- og afturhlið hússins (mynd 4).

- Gætið þess að aðskotahlutir berist ekki inn um loftopin.  $\lceil i \rceil$
- Dragið leiðslurnar í gegnum þar til gerð göt á veggdósinni.
- Komið dósinni rétt fyrir í veggnum. Gætið að merkingunum OBEN TOP og UNTEN BOTTOM.
- $\lceil i \rceil$ Fylgið uppsetningarleiðbeiningum fyrir uppsetningarhúsið.
- Tengið tækið við Ethernet, hljómtæki og veituspennu þegar beðið er um það.
- Setja tækið upp í kassanum. Nota skal meðfylgjandi skrúfur.
- Setjið skrautrammann þannig í festingarnar að hann snúi rétt og festið hann með því að þrýsta niður til vinstri.

#### Tækið tengt við Ethernet

Fyrir tenginguna við IP-netið er bæði notuð Ethernet-tengingin (11) og meðfylgjandi íðnetsmillistykki og íðnetssnúru.

Gæta þarf að því að litir víranna, EIA/TIA-568-A eða -B, passi saman. Upplýsingar um þetta atriði er að finna í fylgiskjölum með beininum og uppsettum nethlutum.

- $\overline{1}$ Íðnetstenging tækisins er í samræmi við EIA/TIA-568-B.
- Tengja íðnetsleiðsluna við íðnets-millistykkið. Til þess þarf að taka ystu klæðninguna og losa sundur íðnetsleiðslurnar án þess að einangrunin skemmist, og stinga leiðslunum inn í lokið á millistykkinu. Leiðsluenda sem af ganga má stytta og setja síðan lokið rétt á millistykkið (mynd 5).
- Tengja meðfylgjandi íðnetsleiðslu á klemmuna (11) og síðan í íðnets-millistykkið.

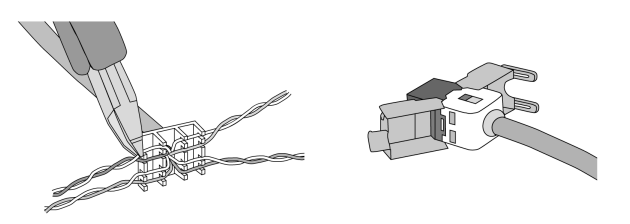

mynd 5: Tenging millistykkis við Ethernet-leiðslu

### Hljómtæki tengd

Tengið hljóðtæki við klemmu (13) (mynd 6).

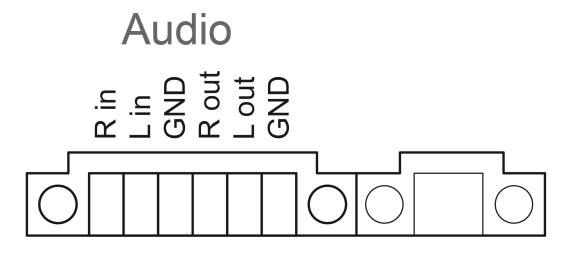

mynd 6: Hljóðtengingar

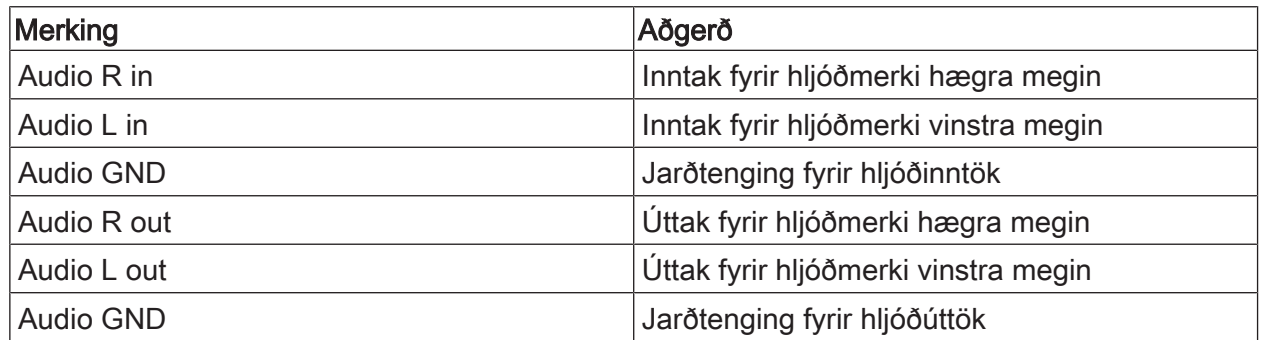

Tafla: Hljóðtengingar

Tækið tengt við veituspennu

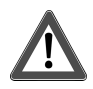

## **HÆTTA!**

Raflost við snertingu á hlutum með straumi á! Veituspennan og smáspennan eru í sama húsinu. Ef bilun verður geta aðrir tengdir íhlutir einnig leitt veituspennu.

Raflost getur verið banvænt.

Verjið veituspennuvíra ávallt með meðfylgjandi slöngu.

Gangið þannig frá lögnum að smáspennuvírar séu tryggilega varðir gegn veituspennu.

- Afeinangrið veituspennulögnina um sem nemur lengd meðfylgjandi slöngu.
- Dragið meðfylgjandi slöngu yfir afeinangruðu veituspennuvírana L og N.
- Tengið veituspennu L og N við klemmu (9).

## 5.2 Fyrsta notkun

## Kveikt á tækinu í fyrsta sinn

Þegar kveikt er á tækinu í fyrsta sinn er hægt að velja stillingar, t.d. fyrir tungumál valmyndar og netstillingar.

Tækið getur boðið upp á allt að fimm tungumál. Með foruppsettum táknum á skjáborðinu er hægt að skipta milli ensku, frönsku, hollensku og þýsku á fljótlegan hátt. Frekari tungumálapakkar fylgja með á endurheimtarlyklinum og hægt er að setja þá upp í Control Panel (stjórnborðinu) í Windows.

 $\lceil \mathbf{i} \rceil$ Notkun stýrikerfisins felur í sér samþykki á leyfisskilmálum þess. Hægt er að lesa leyfisskilmálana á skjáborðinu.

Mælt er með eftirfarandi þegar kveikt er á tækinu í fyrsta sinn:

■ Kveikið á tækinu. Þegar búið er að keyra stýrikerfið upp birtist tilkynning um virkjun skrifvarnar: "Der Schreibschutz wird aktiviert. Anschließend wird das System neu gestartet." Skrifvörnin verður sjálfkrafa virk eftir 60 sekúndur.

Ef breyta á stillingum:

- Veljið Abbruch til að koma í veg fyrir að skrifvörnin verði virk.
- Veljið milli ensku, frönsku, hollensku eða þýsku með foruppsetta tákninu. Tækið útskráir núverandi notanda.
- Skrá skal sig aftur inn á tækinu með notandanafninu Control og lykilorðinu gira .
- Ef þörf krefur skal velja **Abbruch** til að koma í veg fyrir að skrifvörnin verði virk.
- Farið í gegnum frekari stillingar og uppsetningu ef svo á við.
- Gerið skrifsíuna virka.

#### **Skrifvörn**

Tákn á upplýsingasvæði Windows-verkstikunnar

- ĭ Skrifvörn virk
- Skrifvörn ekki virk

#### Skrifvörn gerð virk

- Smellið á táknið I í verkstikunni með fingrinum.
- Ýtið á OK .

Endurræst er sjálfkrafa eftir 10 sekúndur. Windows er keyrt niður og endurræst. Skrifvörnin hefur verið gerð virk.

## Skrifvörn gerð óvirk

- Smellið á táknið ĭ í verkstikunni með fingrinum.
- Ýtið á **OK** .

Endurræst er sjálfkrafa eftir 10 sekúndur. Windows er keyrt niður og endurræst.

Eftir endurræsingu birtist tilkynningin

"Verið er að virkja skrifvörn. Kerfið verður endurræst að því loknu."

Smellið á "Hætta við" innan 60 sekúndna, því annars verður skrifvörnin virk aftur.  $\lceil \cdot \rceil$ Skrifvörnin hefur verið gerð óvirk.

## Upplýsingar um uppsetningu hugbúnaðar

- Skrifvörn verður að vera óvirk meðan á uppsetningu hugbúnaðar stendur.  $\lceil i \rceil$
- $\lceil i \rceil$ Laust pláss í minni tækisins er sýnt þegar skrifvörnin er óvirk og tækið hefur verið endurræst.
- $\lceil i \rceil$ Hægt er að sækja ítarlegar leiðbeiningar um uppsetningu hugbúnaðarpakka frá Gira á niðurhalssvæði okkar á www.gira.de.
- Gæta verður þess að nauðsynleg leyfi séu fyrir hendi fyrir allan hugbúnað sem settur er  $\lceil i \rceil$ upp.

#### Hugbúnaðarpakkar frá Gira settir upp

Hægt er að nálgast hugbúnaðarpakkana frá Gira (t.d. IP-gátt dyrasímakerfis á niðurhalssvæði Gira. Þegar hugbúnaðinum hefur verið hlaðið niður skal afrita hann yfir á USB-lykil.

- Gerið skrifsíuna óvirka.
- Afritið uppsetningarskrána yfir á **Control 9 Client 2** og keyrið hana þar.
- Haldið uppsetningunni áfram samkvæmt leiðbeiningunum í uppsetningarhugbúnaðinum.
- Veljið aðrar nauðsynlegar stillingar. Til dæmis: Færið IP-tölu IP-gáttar dyrasímakerfis inn í TKS-Communicator. Setjið skrautrammann upp til þess að geta ræst hljóðhjálpina og fylgt leiðbeiningunum sem þar koma fram.
	- Opnið Config-Editor í QuadClient, sláið inn IP-töluna fyrir HomeServer og veljið útlit. Ræsið uppsetta forritið.

Allt eftir því hvernig eldveggurinn er stilltur getur verið að öryggisviðvörun birtist þegar forritið er ræst í fyrsta skipti.

- Staðfestið öryggisviðvörunina með "Hætta að loka fyrir" og "Heimila aðgang".
- Lokið öllum forritum.
- Gerið skrifsíuna virka.

#### Enduruppsetning stýrikerfis

Ef Gira Control 9 Client 2 hleður uppsetta stýrikerfinu ekki lengur rétt inn getur verið um alvarlegar skemmdir á stýrikerfinu að ræða. Í þessu tilviki er hægt að setja stýrikerfið upp að nýju.

 $\lceil i \rceil$ Þegar stýrikerfið er enduruppsett eru bæði tækið og stýrikerfið færð aftur í sömu stöðu og við afhendingu.

Öllum verkgögnum, tækisstillingum, notandagögnum og uppsettum hugbúnaðarpökkum er eytt!

Skilyrði:

SD-tengið (3) er tómt. USB-endurheimtarlykill frá og með útgáfu I04 (sjá "Aukabúnaður") Lyklaborð með USB-tengi Valfrjálst: USB-fjöltengi Valfrjálst: USB-mús

- Slökkvið á tækinu.
- Tengið lyklaborðið og endurheimtarlykilinn með USB-fjöltengi. Annar möguleiki: Setjið endurheimtarlykilinn í USB-tengið að framan og tengið lyklaborðið við USB-tengið að aftan.
- Kveikið á tækinu.
- Um leið og sjálfsprófun fer fram og Gira-merkið birtist skal ýta á hnappinn F10 á lyklaborðinu.
- Í valmyndinni Please select boot device skal velja USB Recovery-Stick og staðfesta með færsluhnappinum.
- Færslan sem stendur til boða í uppsetningarvalmyndinni kann að vera breytileg eftir því  $|i|$ hvaða USB-endurheimtarlykill er notaður.

Enduruppsetning kerfisins hefst.

Ekki má stöðva enduruppsetningu kerfisins. Slökkvið ekki á tækinu meðan á þessu  $|i|$ stendur.

Áður en enduruppsetning kerfisins hefst birtist önnur öryggisspurning. Svarið spurningunni Do you want to continue með "Y".

Stýrikerfið er sett upp að nýju. Það getur tekið u.þ.b. 20 til 30 mínútur.

Þegar enduruppsetningu kerfisins er lokið birtist tilkynningin Recovery successfully finished.

- Takið endurheimtarlykilinn úr sambandi.
- Veljið skipunina exit með lyklaborðinu og staðfestið með færsluhnappinum.

Þegar tækið endurræsist er það frumstillt að nýju. Það getur tekið nokkrar mínútur.

Hægt er að sýna táknin 3 og ĭ handvirkt ef þau sjást ekki á upplýsingasvæðinu í  $\lceil \cdot \rceil$ verkstikunni.

Táknin 3 og ĭ eru sýnd með eftirfarandi hætti:

- Opnið "Control Panel" (stjórnborð).
- Smellið á "Appearance and Personalization" (útlit og aðlögun).
- Smellið á "Taskbar and Start Menu" (verkstika og upphafsvalmynd).
- Smellið á "Icons in taskbar" (tákn á verkstiku).
- Stillið "TraybarClient" á "Show icon and notification" (sýna tákn og tilkynningu). Forritið "TraybarClient" er virkt.
- Stillið "Flashmanager" á "Show icon and notification" (sýna tákn og tilkynningu). Forritið "Flashmanager" er virkt.

Táknin 3 og ĭ eru sýnd á upplýsingasvæðinu í verkstikunni.

## Nauðsynleg breyting á uppsetningu QuadClient, á við fyrir QuadClient-útgáfur ≤ 4.5

Til þess að geta notað alla eiginleika QuadClient verður að breyta uppsetningunni fyrir QuadClient-útgáfur ≤ 4.5.

Það er gert með því að skipta út skránni "hs\_client\_net.exe.config" á uppsetningarslóðinni. Leiðbeiningar:

- Afritið skrána "hs\_client\_net.exe.config" úr möppunni "C:\Servicing \QCReadmeControl9.2\".
- Farið yfir á slóðina "C:\Users\Control\Documents\Gira\HS+FSExperte4.5\QuadClient \DE" (sem er dæmi um slóð fyrir uppsetningu þýskrar útgáfu QuadClient 4.5.).
- Skiptið út skránni "hs\_client\_net.exe.config" á sjálfgefnu uppsetningarslóðinni.
- Ekki þarf að gera þessa breytingu á QuadClient-útgáfum > 4.5.  $\lceil i \rceil$

#### Nauðsynlegar breytingar til þess að geta notað frjálsa myndræna framsetningu

Til þess að geta notað frjálsa myndræna framsetningu þarf að hlaða viðeigandi hönnun sem er löguð að upplausn Gira Control 9 Client 2 inn í HS Expert.

Ítarlegar leiðbeiningar ásamt nauðsynlegri hönnunarskrá er að finna á niðurhalssvæði Gira.

 $\lceil i \rceil$ Krafist er stjórnandaheimildar fyrir þessa aðgerð.

## 6 Tæknilýsing

![](_page_9_Picture_254.jpeg)

Umhverfisskilyrði Umhverfishitastig 0 ... +40 °C Geymslu-/flutningshitastig -10 ... +70 °C

Hlutfallslegur loftraki 10 ... 85 % (engin dögg) Öryggisflokkur II (eftir uppsetningu) Tegund varnar (eftir uppsetningu, með skrautramma)

Kerfi Gerð örgjörva

Skjár

**Tengi** 

USB

Net

Mál

# GIRA

IP20

Intel<sup>®</sup> Atom<sup>™</sup> E3825 dual-core Vinnsluhraði örgjörva 1,33 GHz L2-skyndiminni 1 MB Geymsluminni 16 GB M.2 Vinnsluminni 2 GB RAM Hljóðkort Conexant CX 20709

gerð TFT 22,9 cm [9"], WVGA Upplausn 1024×600 pixlar Fjöldi lita 16,7 milljónir Sjónarhorn  $\pm 85^\circ$ Snertiskjár rýmdar rýmdar rýmdar rýmdar rýmdar rýmdar rýmdar rýmdar rýmdar rýmdar rýmdar rýmdar rýmdar rýmdar

Hljóðinntak **Inntak, víðóma** Hljóðinntak Inntak, víðóma

Minniskort SDHC, hám. 32 GB

USB-útgáfa 1.1/2.0 Tenging 3× gerð A(2x að aftan, 1x að framan)

gerð 10/100 MBit/s Ethernet LAN-tengi **Entrant alama karata alama karata alama karata alama karata alama karata alama karata alama karata a** 

Mál BxHxD 268×220×65 mm (án skrautramma) Mál BxH 195×118 mm Mál skálínu 22,9 cm

## 7 Samræmismat

Upplýsingar samkvæmt ESB-reglugerð 617/2013

![](_page_10_Picture_244.jpeg)

## GIRA

![](_page_11_Picture_181.jpeg)

## 8 Aukabúnaður

Hönnunarrammi fyrir Control 9 **Pöntunarnr.** [2057 ..](http://b.gira.de/2057%20...htm) Uppsetningarhús/innfelld dós fyrir Control 9 Pöntunarnr. [2082 00](http://b.gira.de/2082%2000.htm) Uppsetningarhús **Pöntunarnr.** [0639 00](http://b.gira.de/0639%2000.htm) Rammi breytistykkis **Pöntunarnr.** [2081 00](http://b.gira.de/2081%2000.htm)

Pöntunarnr. [2085 00](http://b.gira.de/2085%2000.htm)

## 9 Ábyrgð

Söluaðilar annast þjónustu vegna ábyrgðar samkvæmt lagaákvæðum. Vinsamlegast afhendið eða sendið (án burðargjalds) tæki sem eru í ólagi til viðkomandi söluaðila (sérverslunar/ uppsetningaraðila/raftækjaverslunar) og látið fylgja með lýsingu á því sem á bjátar. Söluaðilinn sendir tækin áfram til Gira Service Center.

## Gira

## Giersiepen GmbH & Co. KG

Elektro-Installations-Systeme

Industriegebiet Mermbach Dahlienstraße 42477 Radevormwald

Postfach 12 20 42461 Radevormwald

Deutschland

Tel +49(0)21 95 - 602-0 Fax +49(0)21 95 - 602-191

www.gira.de info@gira.de